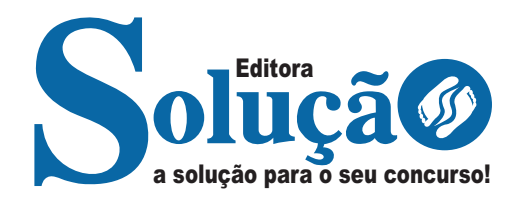

# **SAAE ATIBAIA - SP**

**SANEAMENTO AMBIENTAL DE ATIBAIA - SÃO PAULO** 

Agente Operacional

**EDITAL DE ABERTURA DE INSCRIÇÕES DO CONCURSO PÚBLICO Nº 04/2024** 

> CÓD: SL-077FV-24 7908433249863

# **Língua Portuguesa**

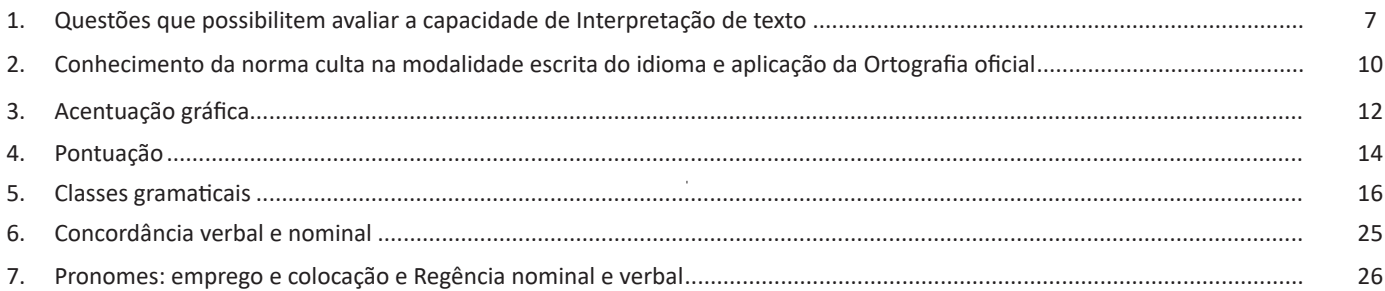

# **Matemática**

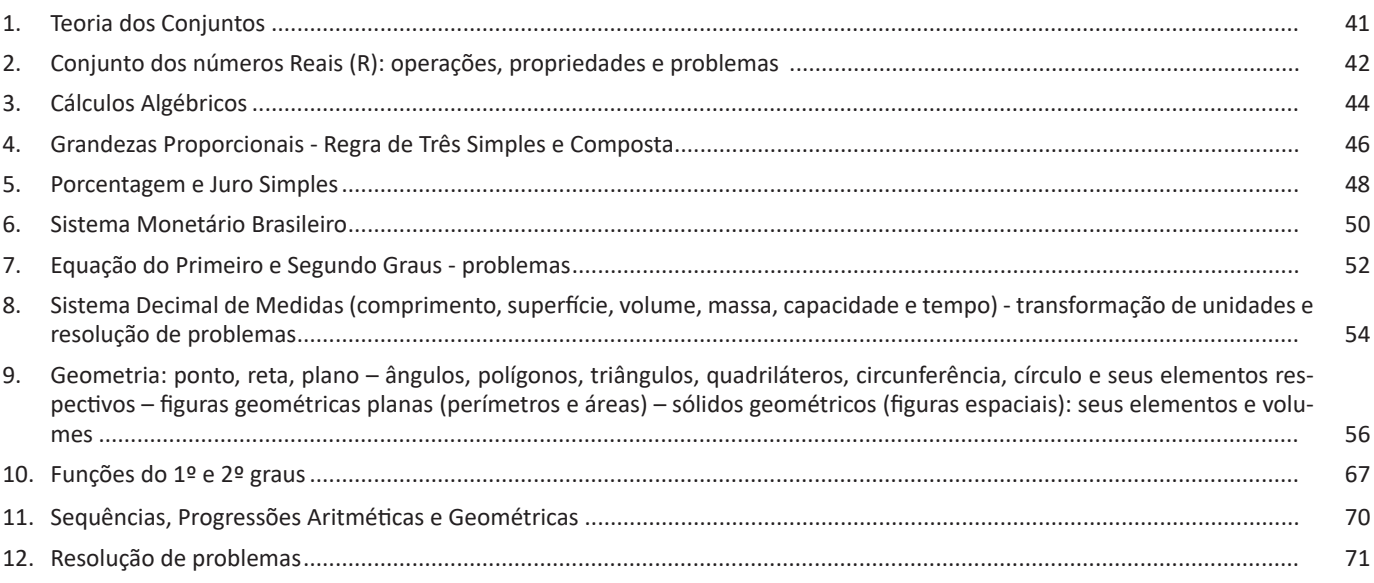

# **Conhecimentos Específicos Agente Operacional**

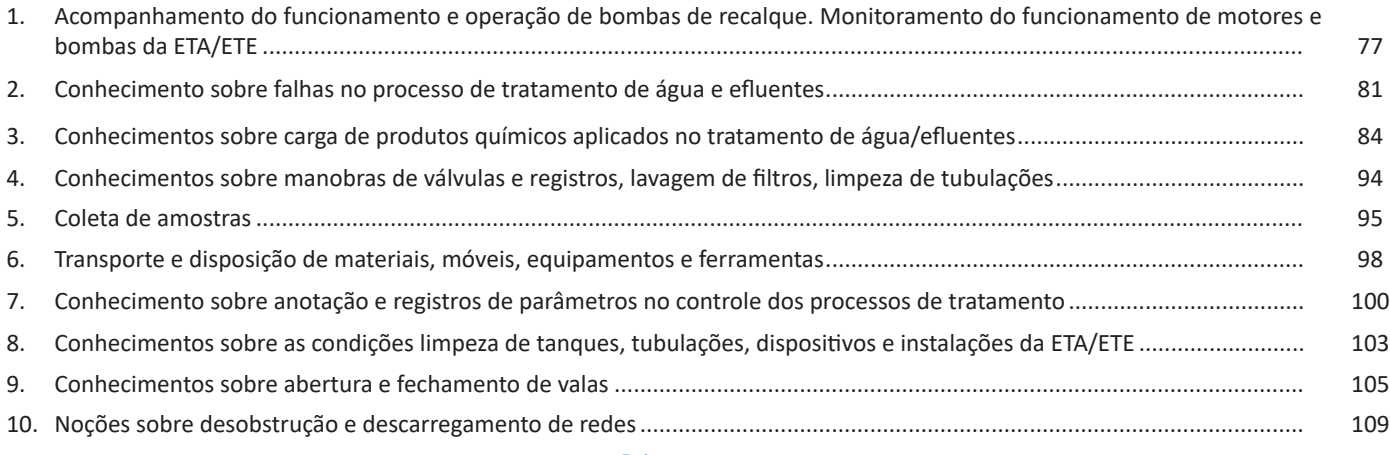

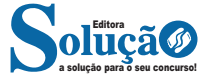

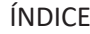

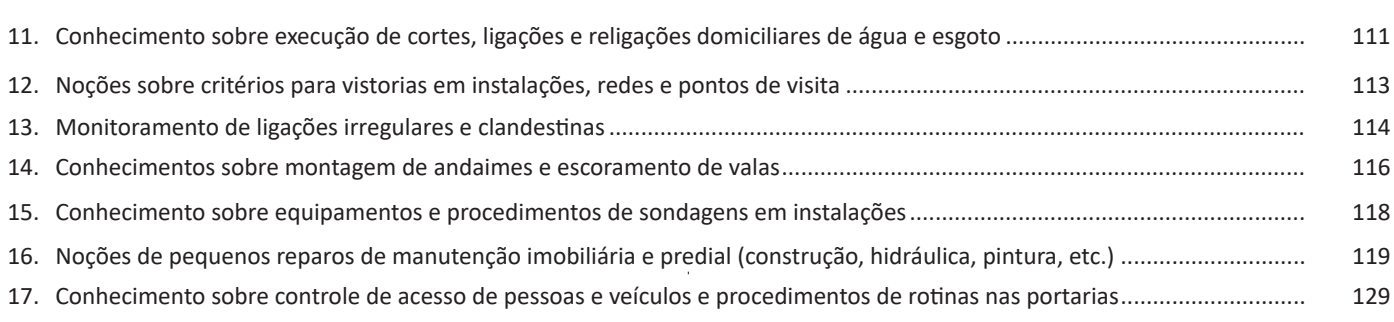

# **Noções Básicas de Informática**

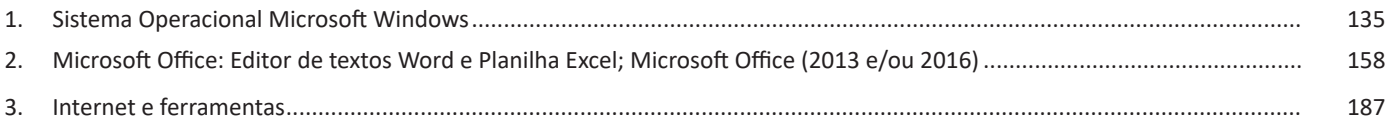

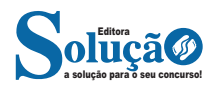

*Sintaxe*

SE (teste lógico; valor se verdadeiro; valor se falso)

Exemplo:

Na planilha abaixo, como saber se o número é negativo, temos que verificar se ele é menor que zero.

Na célula A2 digitaremos a seguinte formula:

# =SE (A2<0; "negativo"; "positivo")

# A2<0 → Teste lógico ou Condição

Negativo → Resposta Verdadeira Positivo → Resposta Falsa

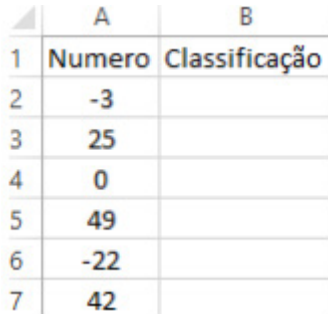

# **• Função SOMASE**

A função SOMASE é uma junção de duas funções já estudadas aqui, a função SOMA e SE, onde buscaremos somar valores desde que atenda a uma condição especificada:

# *Sintaxe*

SOMASE (intervalo analisado; critério; intervalo a ser somado) Onde:

Intervalo analisado (obrigatório): intervalo em que a função vai analisar o critério.

Critério (obrigatório): Valor ou Texto a ser procurado no intervalo a ser analisado.

Intervalo a ser somado (opcional): caso o critério seja atendido é efetuado a soma da referida célula analisada. Não pode conter texto neste intervalo.

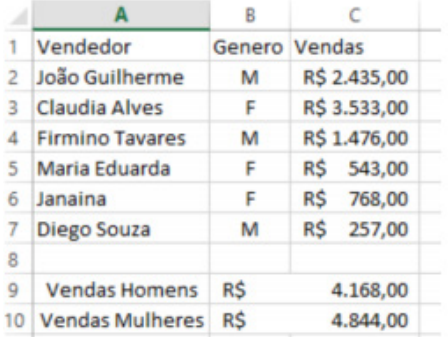

# Exemplo:

Vamos calcular a somas das vendas dos vendedores por Gênero. Observando a planilha acima, na célula C9 digitaremos a função =SOMASE (B2:B7;"M"; C2:C7) para obter a soma dos vendedores.

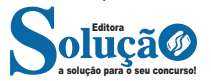

# **• Função CONT.SE**

Esta função conta quantas células se atender ao critério solicitado. Ela pede apenas dois argumentos, o intervalo a ser analisado e o critério para ser verificado.

# **Sintaxe**

CONT.SE (intervalo analisado; critério)

Onde:

Intervalo analisado (obrigatório): intervalo em que a função vai analisar o critério.

Critério (obrigatório): Valor ou Texto a ser procurado no intervalo a ser analisado.

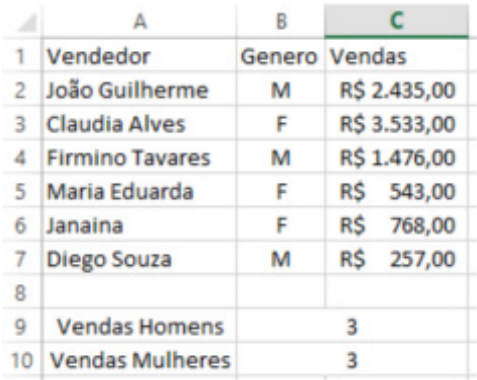

Aproveitando o mesmo exemplo da função anterior, podemos contar a quantidade de homens e mulheres.

Na planilha acima, na célula C9 digitaremos a função =CONT.SE (B2:B7;"M") para obter a quantidade de vendedores.

# **Microsoft Office 2016**

Essa versão de edição de textos vem com novas ferramentas e novos recursos para que o usuário crie, edite e compartilhe documentos de maneira fácil e prática<sup>17</sup>.

O Word 2016 está com um visual moderno, mas ao mesmo tempo simples e prático, possui muitas melhorias, modelos de documentos e estilos de formatações predefinidos para agilizar e dar um toque de requinte aos trabalhos desenvolvidos. Trouxe pouquíssimas novidades, seguiu as tendências atuais da computação, permitindo o compartilhamento de documentos e possuindo integração direta com vários outros serviços da web, como Facebook, Flickr, Youtube, Onedrive, Twitter, entre outros.

# **Novidades no Word 2016**

**– Diga-me o que você deseja fazer:** facilita a localização e a realização das tarefas de forma intuitiva, essa nova versão possui a caixa Diga-me o que deseja fazer, onde é possível digitar um termo ou palavra correspondente a ferramenta ou configurações que procurar.

*17 http://www.popescolas.com.br/eb/info/word.pdf*

**– Guia Layout:** o nome da Guia Layout da Página na versão 2010/2013 do Microsoft Word mudou para apenas Layout18.

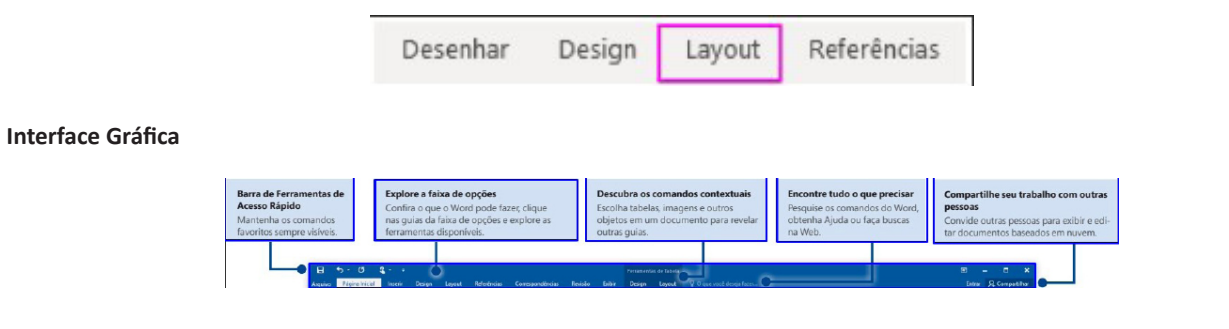

# **Navegação gráfica**

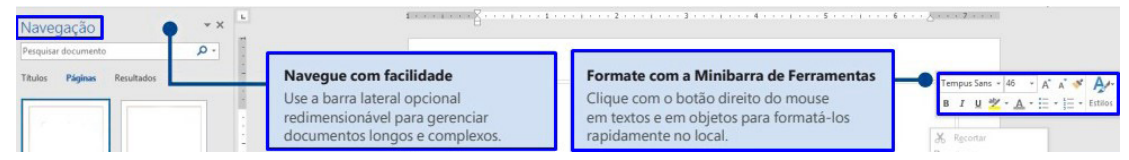

#### **Atalho de barra de status**

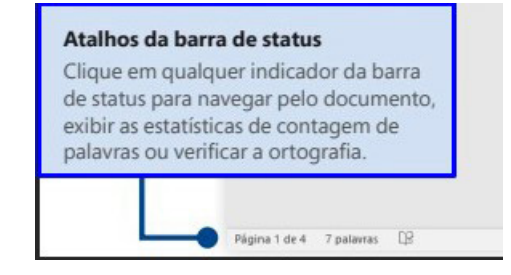

**Faixas de opções e modo de exibição**

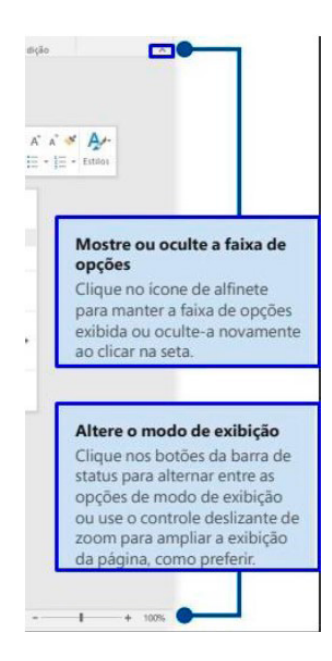

*Guia de Início Rápido.19*

*18 CARVALHO, D. e COSTA, Renato. Livro Eletrônico. 19 https://www.udesc.br/arquivos/udesc/id\_cpmenu/5297/Guia\_de\_Inicio\_Rapido\_\_\_Word\_2016\_14952206861576.pdf*

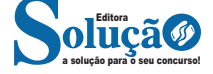

**– Imprimir:** opções de impressão do documento em edição. Desde a opção da impressora até as páginas desejadas. O usuário tanto pode imprimir páginas sequenciais como páginas alternadas.

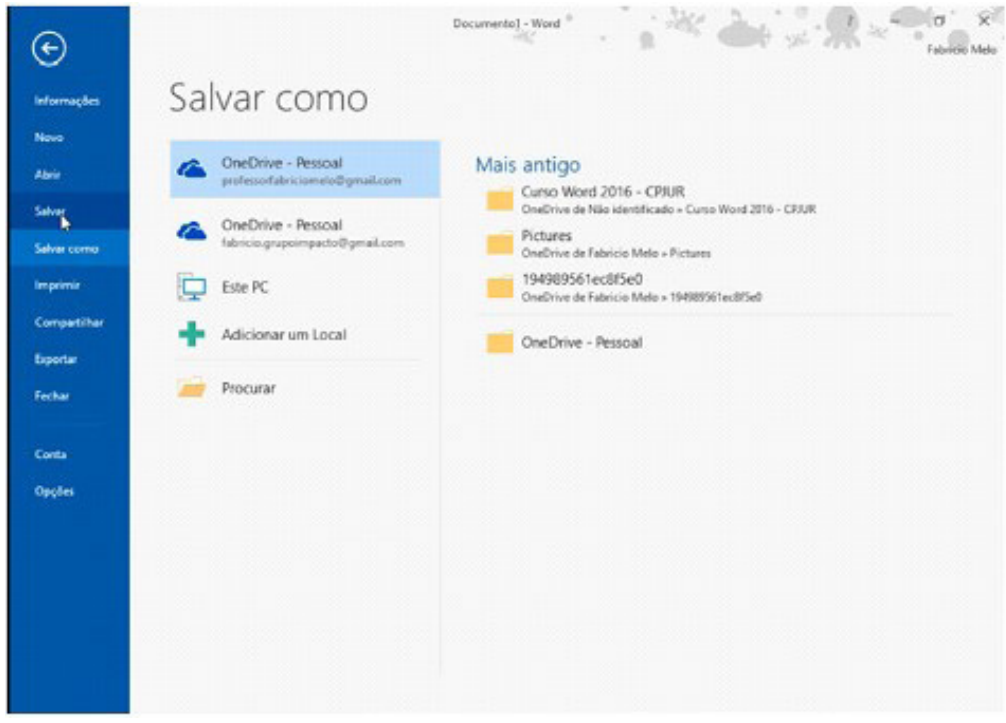

**– Página Inicial:** possui ferramentas básicas para formatação de texto, como tamanho e cor da fonte, estilos de marcador, alinhamento de texto, entre outras.

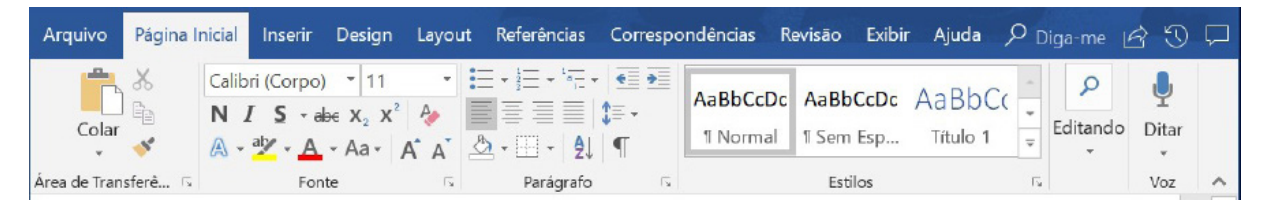

# **Grupo Área de Transferência**

Para acessá-la basta clicar no pequeno ícone de uma setinha para baixo no canto inferior direito, logo à frente de Área de Transferência. Colar (CTRL + V): cola um item (pode ser uma letra, palavra, imagem) copiado ou recortado.

**Recortar (CTRL + X):** recorta um item (pode ser uma letra, palavra, imagem) armazenando-o temporariamente na Área de Transferência para em seguida ser colado no local desejado.

**Copiar (CTRL+C):** copia o item selecionado (cria uma cópia na Área de Transferência).

**Pincel de Formatação (CTRL+SHIFT+C / CTRL+SHIFT+V):** esse recurso (principalmente o ícone) cai em vários concursos. Ele permite copiar a formatação de um item e aplicar em outro.

# **Grupo Fonte**

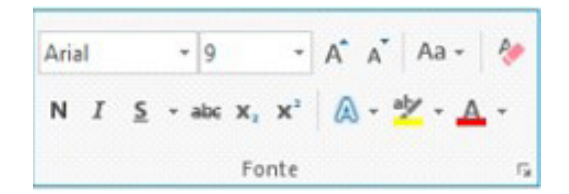

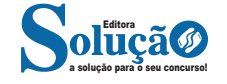

Q Diga-me o Referências Correspondências Revisão **Exibir** P Regras \* 晶 무례 Coincidir Campos Realçar Campos Bloco de Linha de Inserir Campo de Atualizar Etiquetas de Mesclagem Endereço Saudação Mesclagem v Gravar e Inserir Campos

**Correspondências:** possui configuração para edição de cartas, mala direta, envelopes e etiquetas.

**Revisão:** agrupa ferramentas úteis para realização de revisão de conteúdo do texto, como ortografia e gramática, dicionário de sinônimos, entre outras.

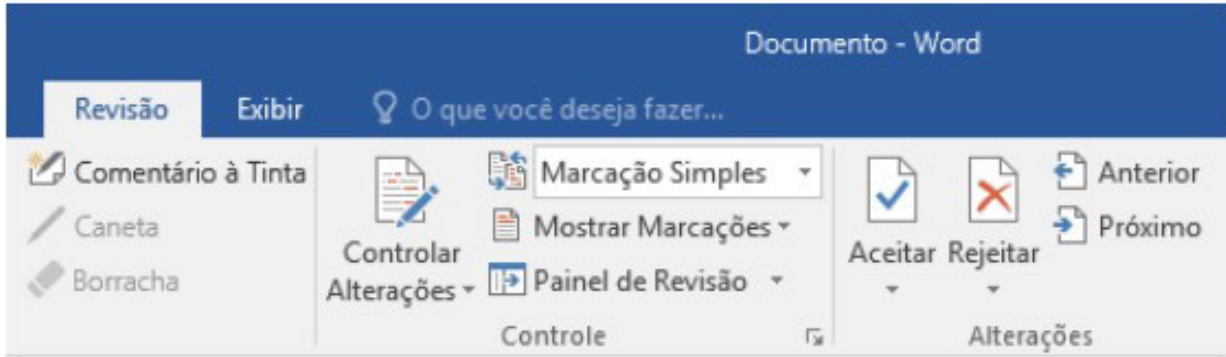

**Exibir:** altera as configurações de exibição do documento.

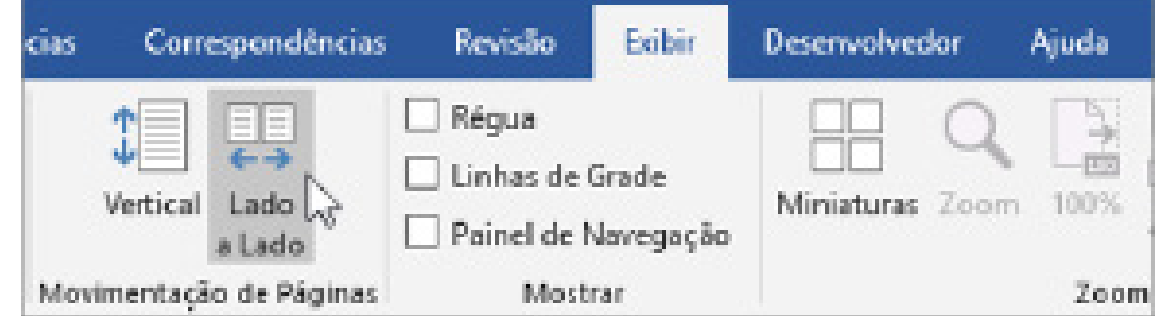

#### **Formatos de arquivos**

Veja abaixo alguns formatos de arquivos suportados pelo Word 2016:

.**docx:** formato xml.

**.doc:** formato da versão 2003 e anteriores.

**.docm:** formato que contém macro (vba).

**.dot:** formato de modelo (carta, currículo...) de documento da versão 2003 e anteriores.

**.dotx:** formato de modelo (carta, currículo...) com o padrão xml.

.**odt:** formato de arquivo do Libre Office Writer.

**.rtf:** formato de arquivos do WordPad.

**.xml:** formato de arquivos para Web.

**.html:** formato de arquivos para Web.

**.pdf:** arquivos portáteis.

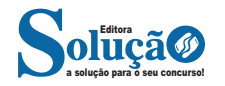

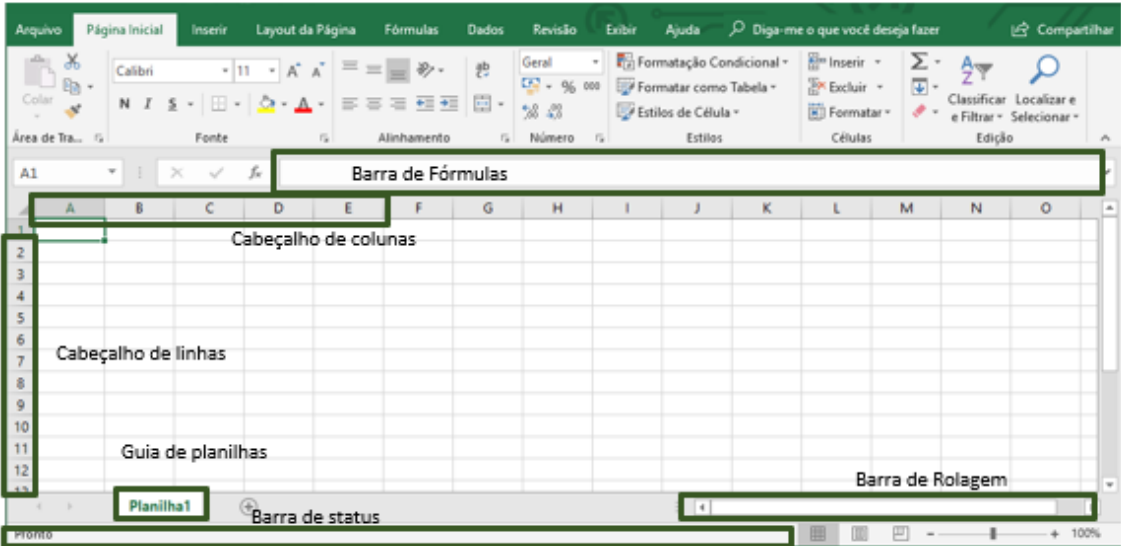

As cinco principais funções do Excel são<sup>23</sup>:

**– Planilhas:** Você pode armazenar manipular, calcular e analisar dados tais como números, textos e fórmulas. Pode acrescentar gráfico diretamente em sua planilha, elementos gráficos, tais como retângulos, linhas, caixas de texto e botões. É possível utilizar formatos pré- -definidos em tabelas.

**– Bancos de dados:** você pode classificar pesquisar e administrar facilmente uma grande quantidade de informações utilizando operações de bancos de dados padronizadas.

**– Gráficos:** você pode rapidamente apresentar de forma visual seus dados. Além de escolher tipos pré-definidos de gráficos, você pode personalizar qualquer gráfico da maneira desejada.

**– Apresentações:** Você pode usar estilos de células, ferramentas de desenho, galeria de gráficos e formatos de tabela para criar apresentações de alta qualidade.

**– Macros:** as tarefas que são frequentemente utilizadas podem ser automatizadas pela criação e armazenamento de suas próprias macros.

# **Planilha Eletrônica**

A Planilha Eletrônica é uma folha de cálculo disposta em forma de tabela, na qual poderão ser efetuados rapidamente vários tipos de cálculos matemáticos, simples ou complexos.

Além disso, a planilha eletrônica permite criar tabelas que calculam automaticamente os totais de valores numéricos inseridos, imprimir tabelas em layouts organizados e criar gráficos simples.

#### **• Barra de ferramentas de acesso rápido**

Essa barra localizada na parte superior esquerdo, ajudar a deixar mais perto os comandos mais utilizados, sendo que ela pode ser personalizada. Um bom exemplo é o comando de visualização de impressão que podemos inserir nesta barra de acesso rápido.

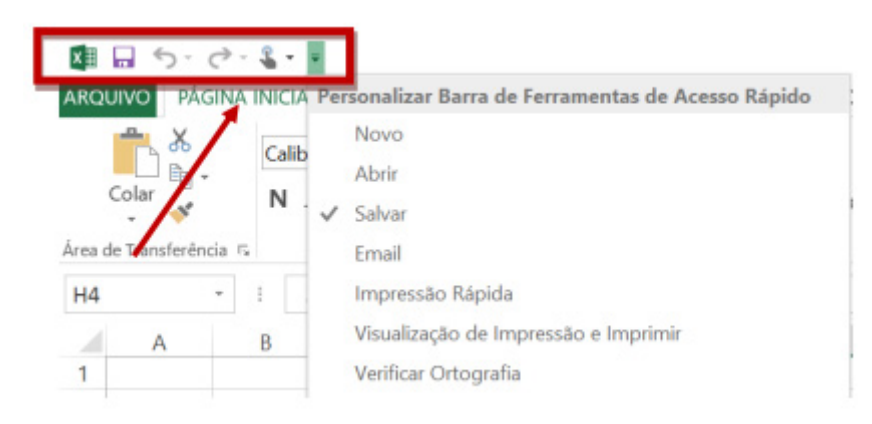

a solução para o seu concurso! Editora

*Barra de ferramentas de acesso rápido. 23 http://www.prolinfo.com.br* 

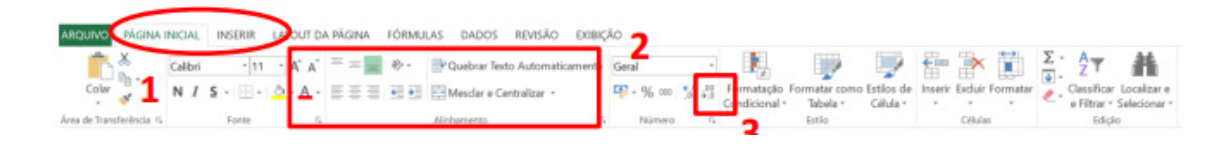

#### **• Pasta de trabalho**

É denominada pasta todo arquivo que for criado no MS Excel. Tudo que for criado será um arquivo com extensão: xls, xlsx, xlsm, xltx ou xlsb.

*Faixa de opções do Excel.*

#### **Fórmulas**

Fórmulas são equações que executam cálculos sobre valores na planilha. Uma fórmula sempre inicia com um sinal de igual (=). Uma fórmula também pode conter os seguintes itens: funções, referências, operadores e constantes.

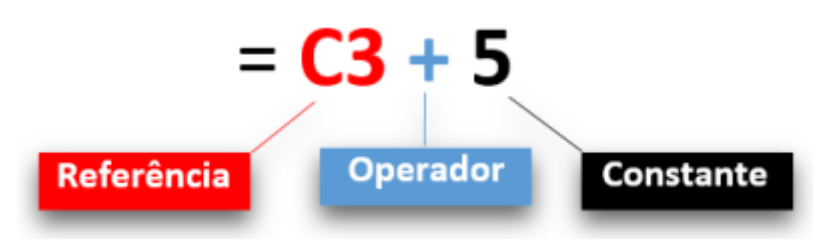

**– Referências:** uma referência identifica uma célula ou um intervalo de células em uma planilha e informa ao Microsoft Excel onde procurar os valores ou dados a serem usados em uma fórmula.

**– Operadores:** um sinal ou símbolo que especifica o tipo de cálculo a ser executado dentro de uma expressão. Existem operadores matemáticos, de comparação, lógicos e de referência.

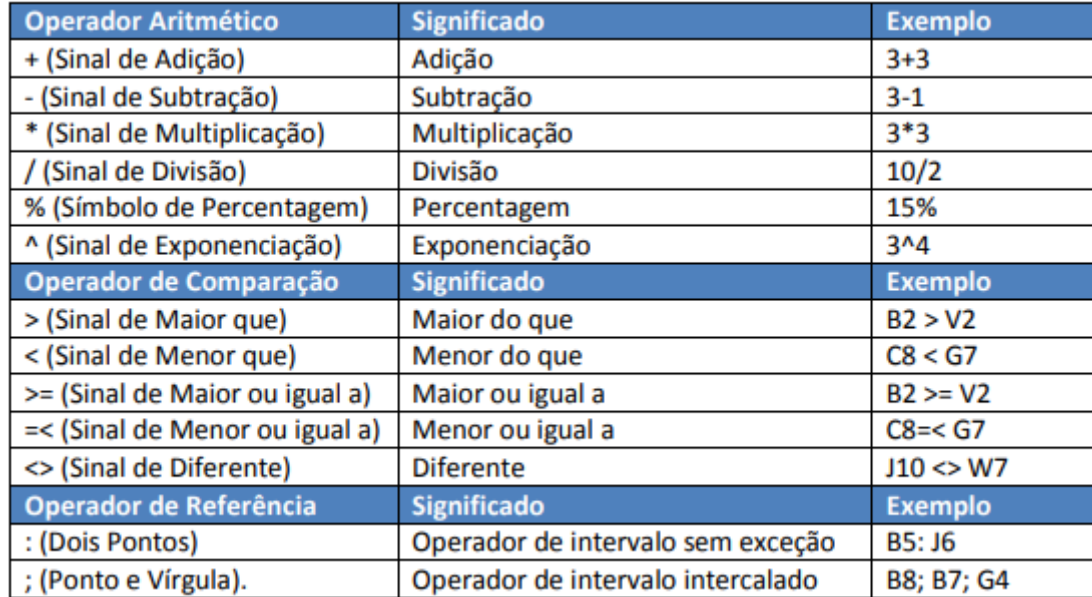

**– Constantes:** é um valor que não é calculado, e que, portanto, não é alterado. Por exemplo: =C3+5.

O número 5 é uma constante. Uma expressão ou um valor resultante de uma expressão não é considerado uma constante.

**– Níveis de Prioridade de Cálculo**

Quando o Excel cria fórmulas múltiplas, ou seja, misturar mais de uma operação matemática diferente dentro de uma mesma fórmula, ele obedece a níveis de prioridade.

Os Níveis de Prioridade de Cálculo são os seguintes:

**Prioridade 1:** Exponenciação e Radiciação (vice-versa).

**Prioridade 2:** Multiplicação e Divisão (vice-versa).

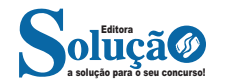